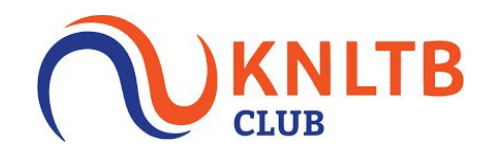

# **De eerste stappen!**

### *Installeren*

De nieuwste versie van de ClubApp is er! Het is nog nooit zo makkelijk geweest op up to date te blijven met jouw club, jouw bardiensten te beheren, banen te reserveren, competitie uitslagen te bekijken en een maatje te zoeken om mee te tennissen. In deze handleiding wordt er uitgelegd hoe je deze acties kunt doen.

Allereerst dien je de app te downloaden. Dit kun je doen in de App Store of via Google Play of via deze link. Zodra je de app hebt gedownload, zoek je jouw club op via de zoekfunctie en kun je inloggen. Als je club hier niet tussen staat, kan het zijn dat de deze club geen gebruik maakt van de ClubApp. Neem dan contact op met het bestuur.

### *Inloggen*

Nadat je jouw vereniging hebt geselecteerd, krijg je het inlogscherm. Hier kun je inloggen met je bondsnummer of je clublidnummer. Je bondsnummer staat op het gegeven pasje van de club of kun je opvragen bij de ledenadministrateur. Je wachtwoord kun je ook opvragen bij de ledenadministratie of zelf installeren door op 'reset mijn wachtwoord' te klikken, dan wordt er een mail verstuurd naar jouw geregistreerde e-mailadres. Ook kun je hier bij de app inloggen als gast. Dit betekent dat je niet alles kunt bekijken in de app en geen diensten kunt inplannen of banen kunt reserveren.

## *Wachtwoord vergeten?*

Ben je je wachtwoord kwijt of vergeten? Allereerst kun je deze aanpassen door 'reset mijn wachtwoord' te selecteren. Je dient in dat scherm je bondsnummer of je clublidnummer in te vullen, er wordt een e-mail verstuurd naar het e-mailadres dat daar aan gekoppeld is. Komt er geen mail binnen? Vraag aan de ledenadministratie of ze het juiste e-mailadres hebben en bekijk je spam-inbox. De ledenadministrateur kan ook zelf een wachtwoord naar jou versturen via het beheer.

#### *Baan reserveren*

Vanuit de ClubApp kun je van te voren een baan reserveren. Allereerst zie je een overzicht van alle banen en reserveringen. Als er een rondje staat met een streep, betekent dit dat de baan niet gereserveerd kan worden. Het plusje betekent dat je die tijd een reservering kunt maken. Zodra je hier op klikt, kom je in de volgende pagina waar je alle informatie kunt invullen. Door op 'speler toevoegen' te klikken, kun je in de ledenlijst zoeken naar een speler of kun je kiezen uit één van jouw tennismaatjes. Door op een gemaakte reservering te klikken in het overzicht, zie je meer informatie over de reservering.